## **How to Apply for a Point-of-Sale (Non-Quota) Permit Hunt**

- 1. Log into your [Go Outdoors North Carolina](https://license.gooutdoorsnorthcarolina.com/Licensing/CustomerLookup.aspx) account using your date of birth, last name, and WRC ID.
- 2. At the top of the screen click on the **"POS Permit/Buy Leftover"** tile. You will use this tile to purchase POS (non-quota) permits and leftover permits, when available after a quota hunt drawing is complete.

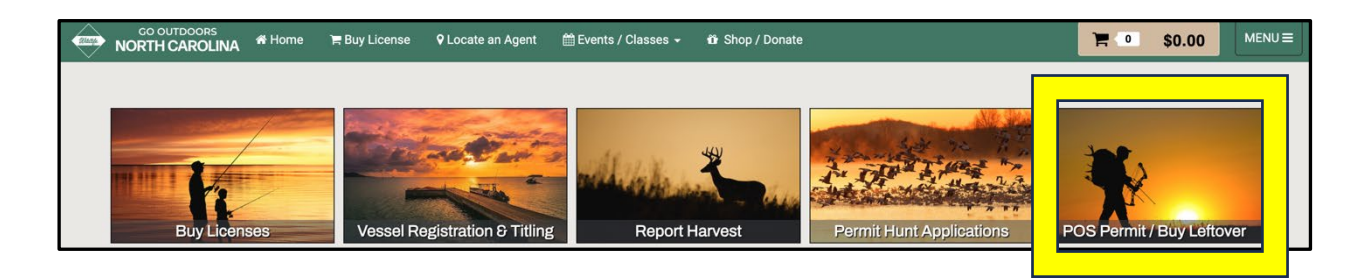

3. Select the **"Species"** and **"Application Deadline"** (last hunt day offered for that application), see screenshot below, then scroll to the bottom and select **"Next"**.

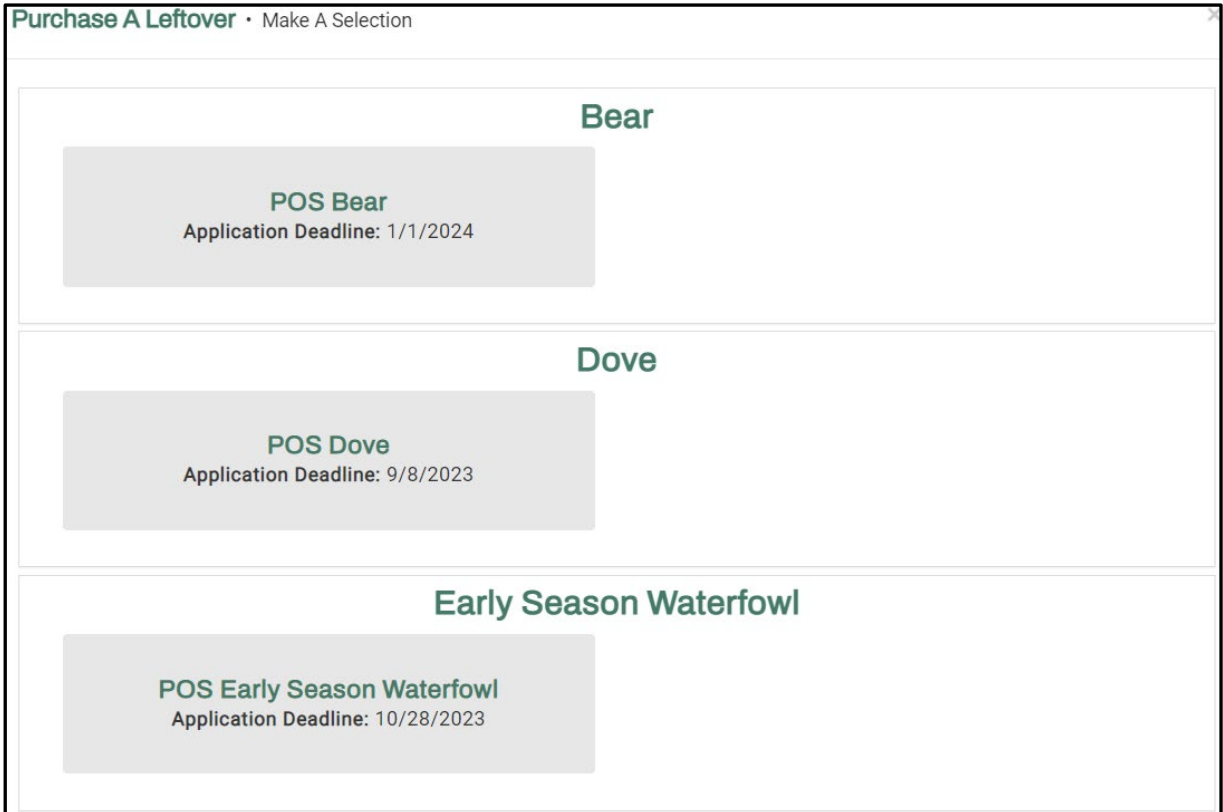

4. Next, you will select the **"Hunt Area",** if more than one is available, where you would like to hunt. In the screenshot example below, only one Hunt Area was available for species, and the application deadline selected.

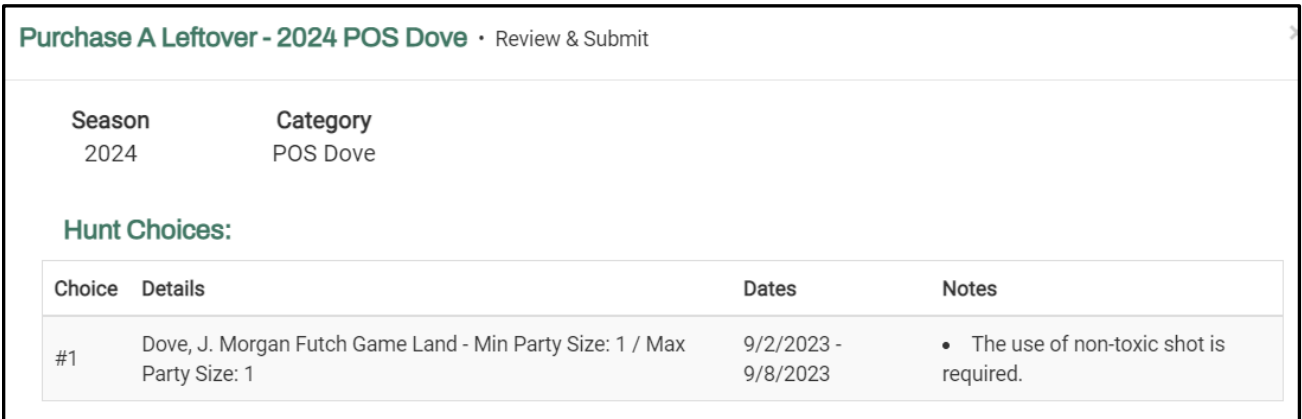

5. Then you'll have the option to select **"Submit & Apply For Another Application"** to continue shopping and apply for more hunts or **"Finish & Checkout"** to checkout, see the screenshot below.

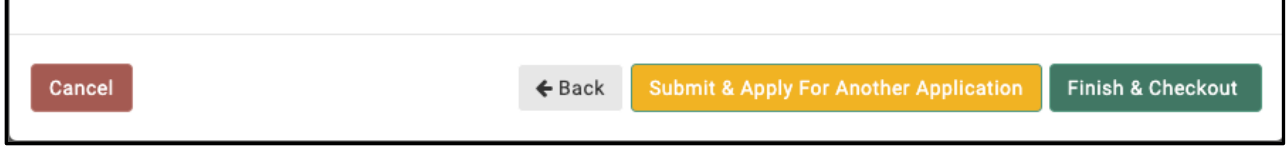